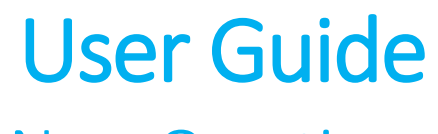

New Overtime Admin Mode

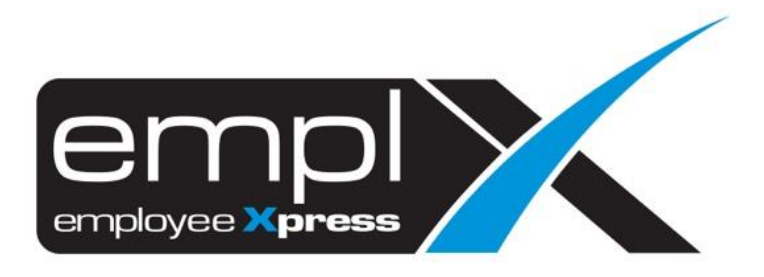

# <span id="page-1-0"></span>**CONTENTS**

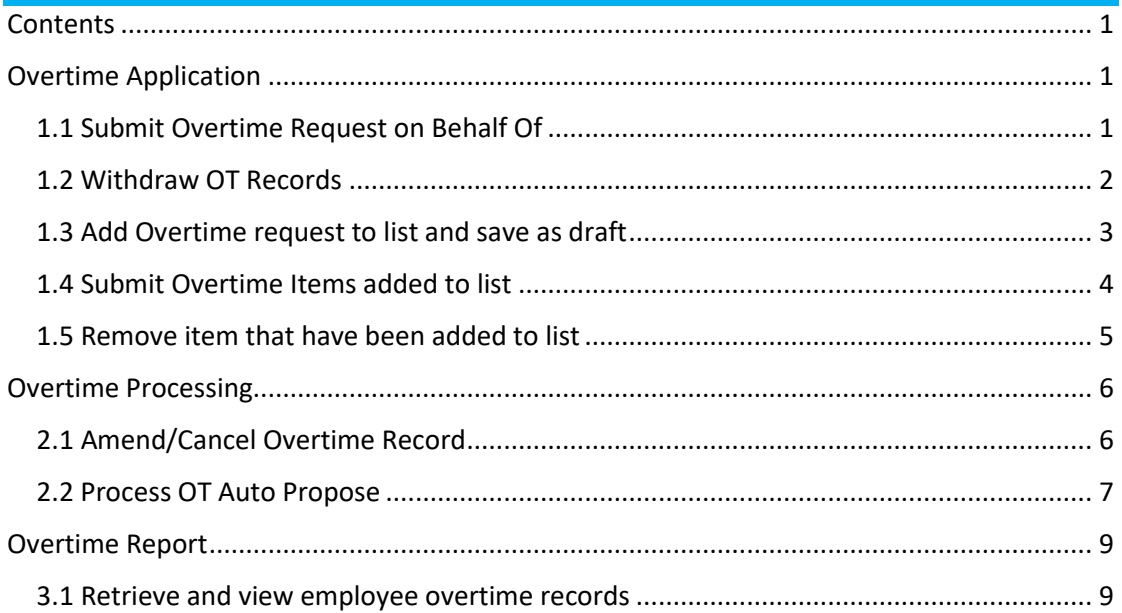

# <span id="page-2-0"></span>**OVERTIME APPLICATION**

To perform Overtime submission, please ensure that employee is being assigned to OT Policy Group with given effective date.

### <span id="page-2-1"></span>1.1 Submit Overtime Request on Behalf Of

Click the **Submission** icon highlighted below

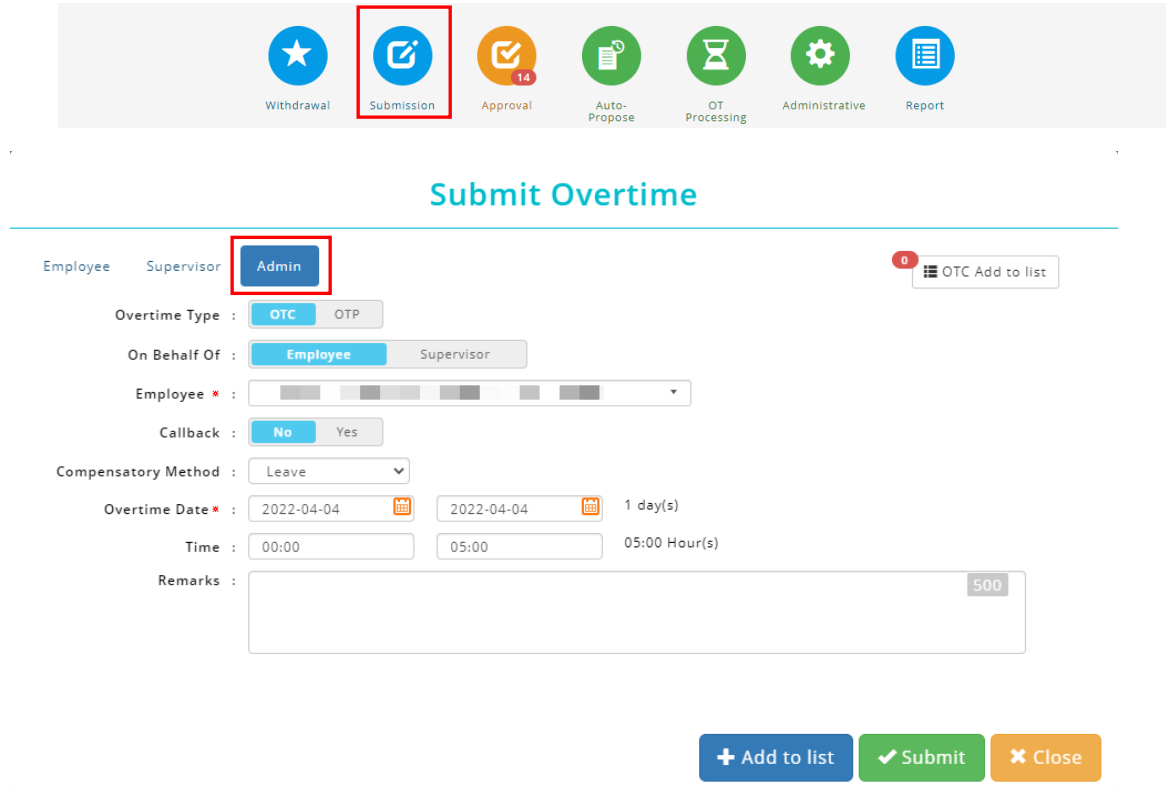

Once the dialog box appears (as shown the above), under select **Admin** mode to apply for overtime request.

Follow the steps below to submit overtime request:

- 1. Select types of Overtime (if options are set for OTC (OT Claim) / OTP (OT Pre-Plan) / Callback
- 2. Select whether you are applying on behalf of **Employee** or **Supervisor**
- 3. If applying on behalf of **employee** select the desired employee from the list
- 4. If applying on behalf of **supervisor** select the desired supervisor from the list then select the employee(s) to apply overtime request for.
- 5. Insert date range
- 6. Insert time range
- 7. Fill in remarks if necessary

8. Select compensatory method (if required based on setting) from the list.

Compensatory method for application on behalf of supervisor will be shown as below

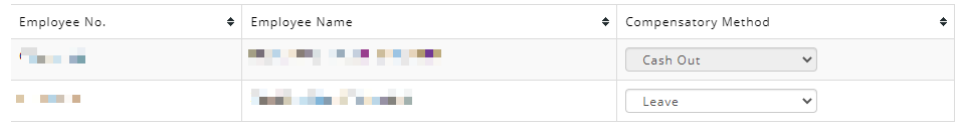

9. Click  $\sqrt{s_{\text{submit}}}$  to submit the OT request.

## <span id="page-3-0"></span>1.2 Withdraw OT Records

Only allows to withdraw OT Records which at status of pending approval.

Click the **Withdraw** icon highlighted below.

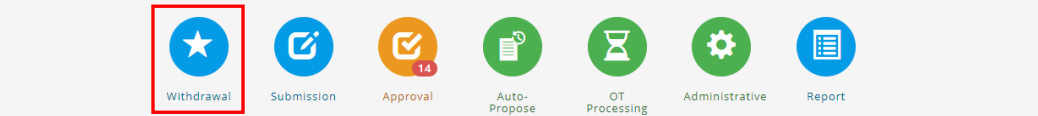

### Select **Admin** mode**.**

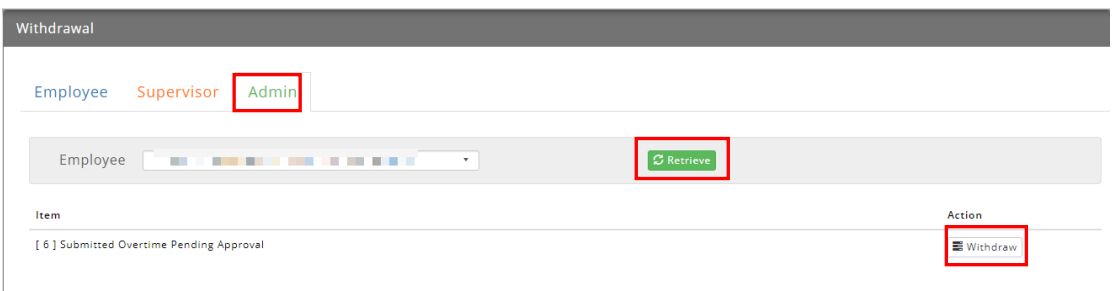

Select an employee from the list and click  $\sigma$  Retrieve . Then click  $\Xi$  Withdraw **to withdraw OT** Records.

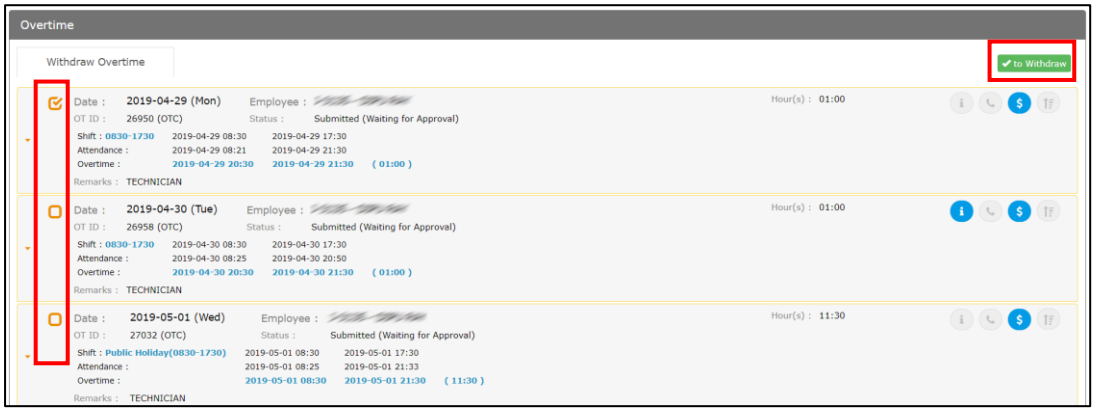

Follow the steps below to withdraw an overtime record:

- 1. Tick the option for withdrawal.
- 2. Click  $\bullet$  to Withdraw to proceed.

### <span id="page-4-0"></span>1.3 Add Overtime request to list and save as draft

This function allows admins to create an Overtime request to be saved as draft. The listed items can be submitted later. Items saved as drafts can be viewed by individual employee/direct supervisor and authorized admin.

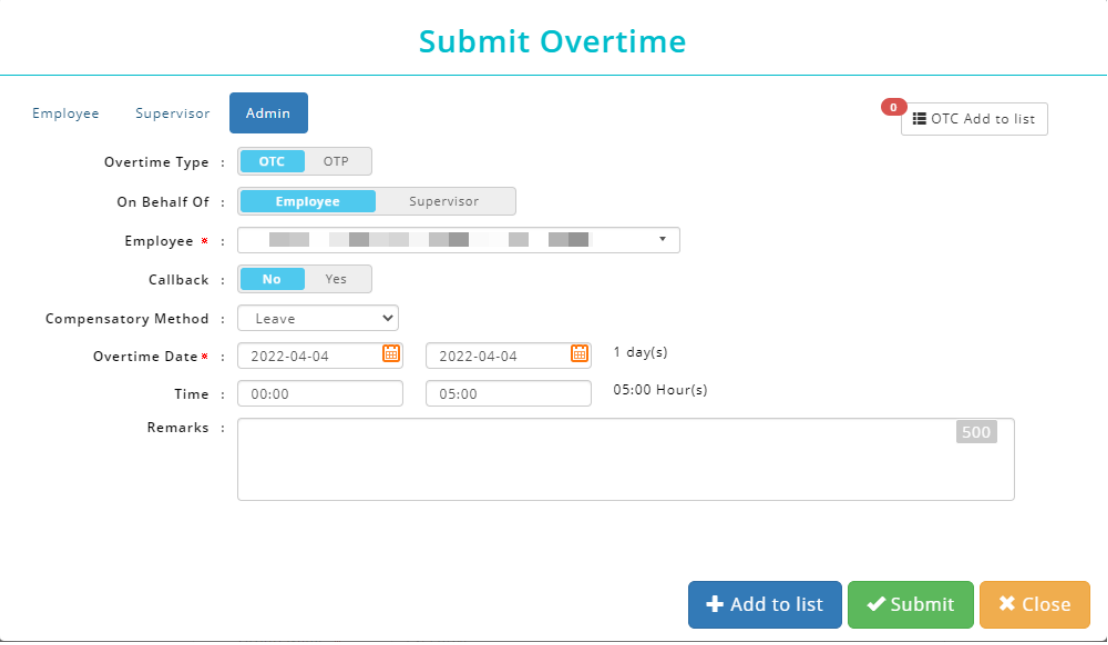

Follow the steps below to add item to list and save as draft:

- 1. Select an Overtime Type (if the selected employee is entitled for OTC (OT Claim) & OTP (OT Pre-Plan) / Callback.
- 2. Select if you are applying on behalf of **Employee** or **Supervisor**.
- 3. If applying on behalf of **employee** select the desired employee from the list
- 4. If applying on behalf of **supervisor** select the desired supervisor from the list then select the employee(s) to apply overtime request for.
- 5. Insert date range
- 6. Insert time range
- 7. Fill in remarks if necessary
- 8. Select compensatory method (if required based on setting) from the list.

Compensatory method for application on behalf of supervisor will be shown as below

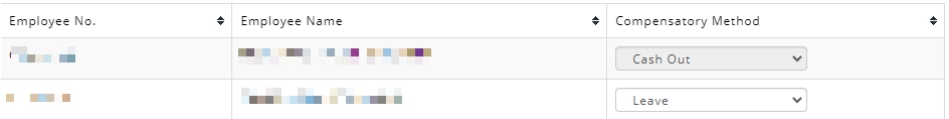

9. Click  $\leftarrow$  Add to list and save as draft.

## <span id="page-5-0"></span>1.4 Submit Overtime Items added to list

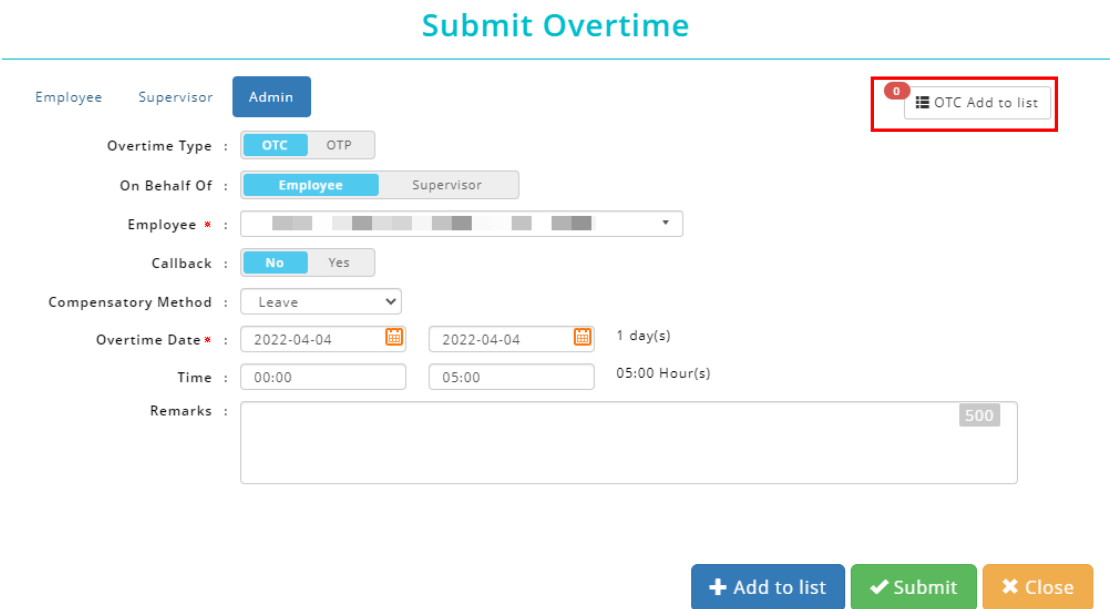

Follow the steps below to submit overtime request which added to list:

- 1. Select an Overtime Type (either **OTC/OTP/Callback**) that you wish to submit on behalf.
- 2. Select whether is submit on behalf of **Employee** or **Supervisor**
- 3. If applying on behalf of **employee** select the desired employee from the list
- 4. If applying on behalf of **supervisor** select the desired supervisor from the list
- 5. Click on  $\frac{1}{\sin \theta}$  at the top-right corner and a list of overtime record will be shown.

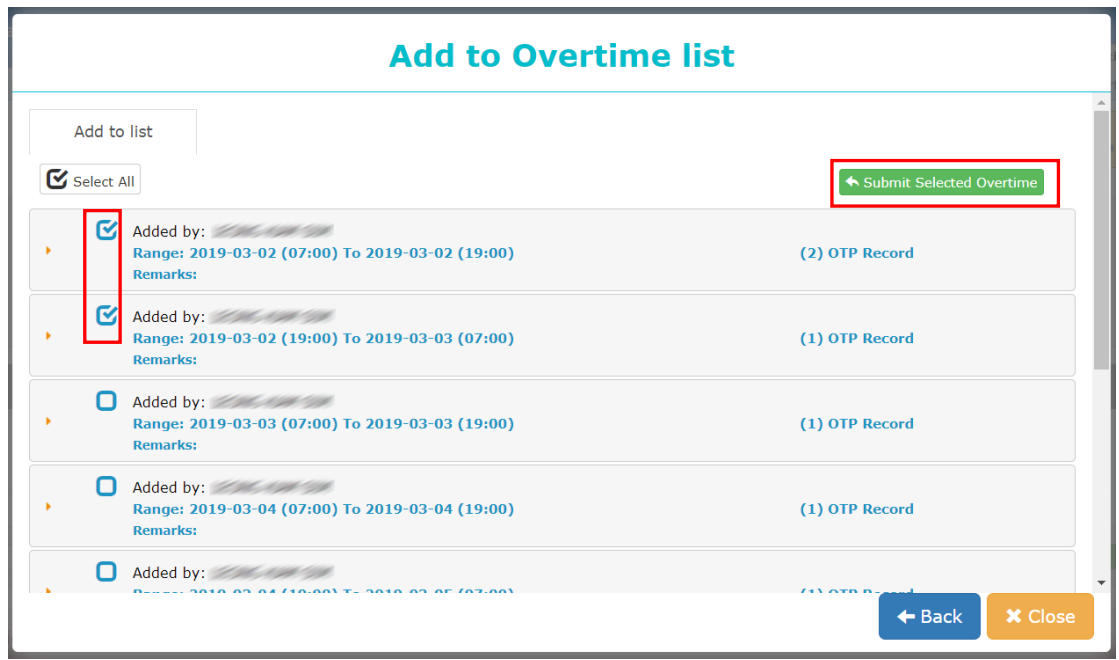

- 6. Tick the Overtime Record that you wish to submit.
- 7. Select  $\left( \leftarrow$  Submit Selected Overtime to submit Overtime record.

### <span id="page-6-0"></span>1.5 Remove item that have been added to list

Click on  $\overline{a}$   $\overline{a}$   $\overline{a}$  or Add to list of  $a$  at the top-right corner and a list of overtime record will be shown.

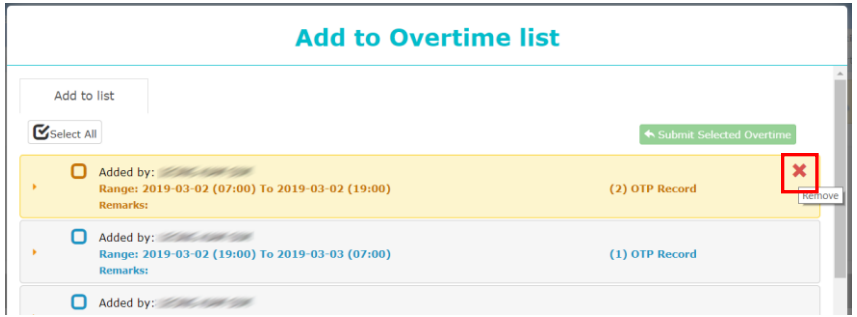

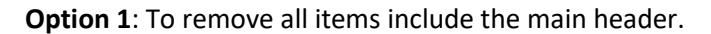

Click on the main header to retrieve all details, identify the record that you wish to remove from list, simply mouse over the greyed-out **x** icon to select only certain record to delete.

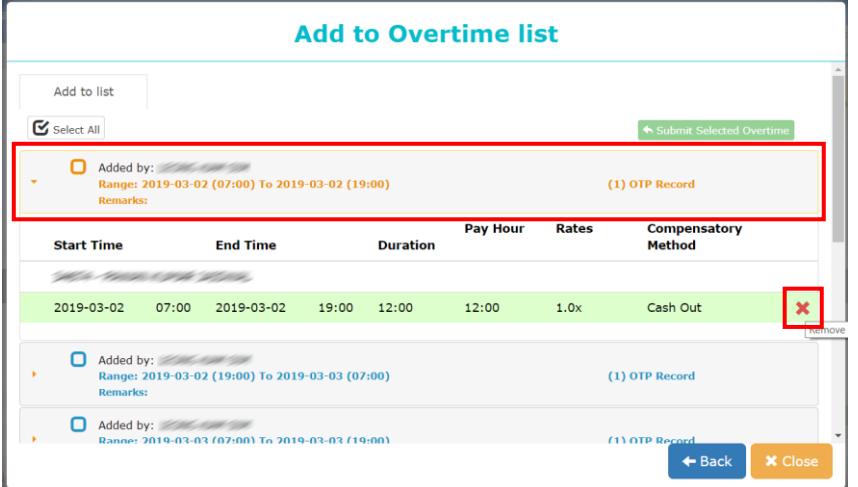

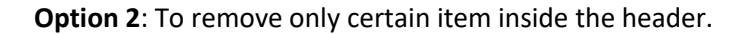

If user with to clear all record belonged to the main title, select **the header**, then mouse over to greyed-out **x** icon to delete **all records** inside the main header.

# <span id="page-7-0"></span>OVERTIME PROCESSING

# <span id="page-7-1"></span>2.1 Amend/Cancel Overtime Record

Overtime Processing function allows HR Admin to make amendments on the approved overtime records, for example overtime rates

1. Click the **OT Processing** icon highlighted below.

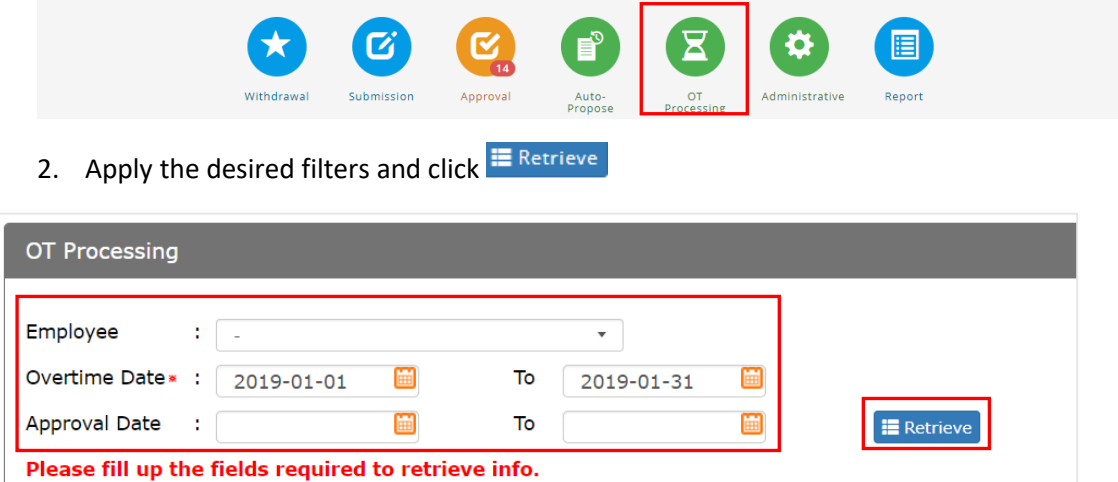

- 3. Admin can amend **Approve Hour(s)**, then the Pay Hour will be recalculated based on the overtime rate settings.
- 4. Admin can also cancel overtime by ticking the checkbox under **Cancel Overtime** column
- 5. Click **in** save to confirm changes to overtime records.

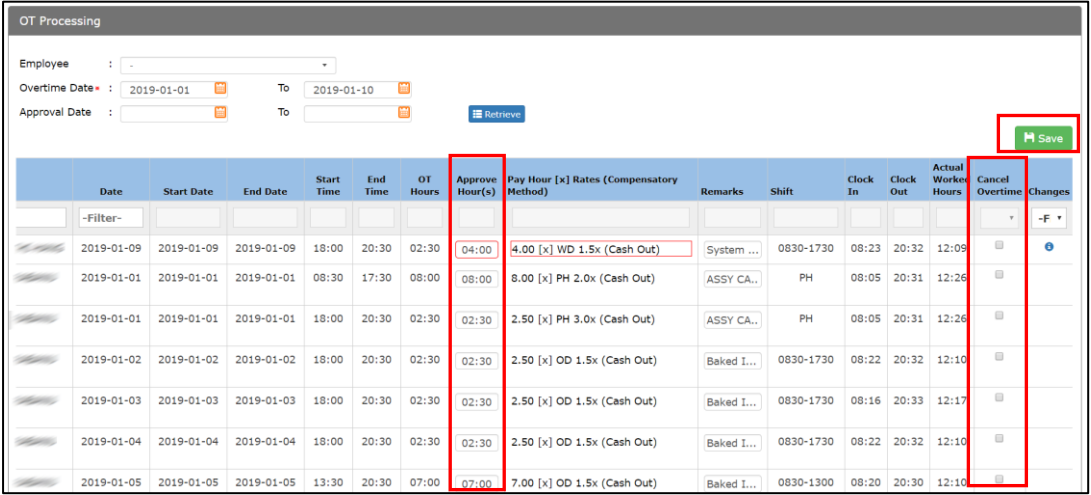

### <span id="page-8-0"></span>2.2 Process OT Auto Propose

OT Auto Propose function allows HR Admin to automate the calculation of overtime based on definable day type (pay rate), shift work and total worked hours.

Click the **Auto Propose** icon highlighted below.

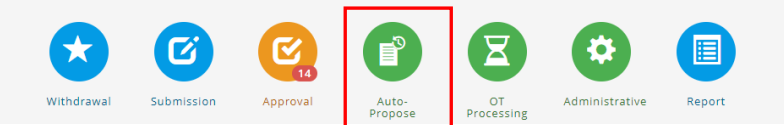

Step 1: Select the desired filters based on preference

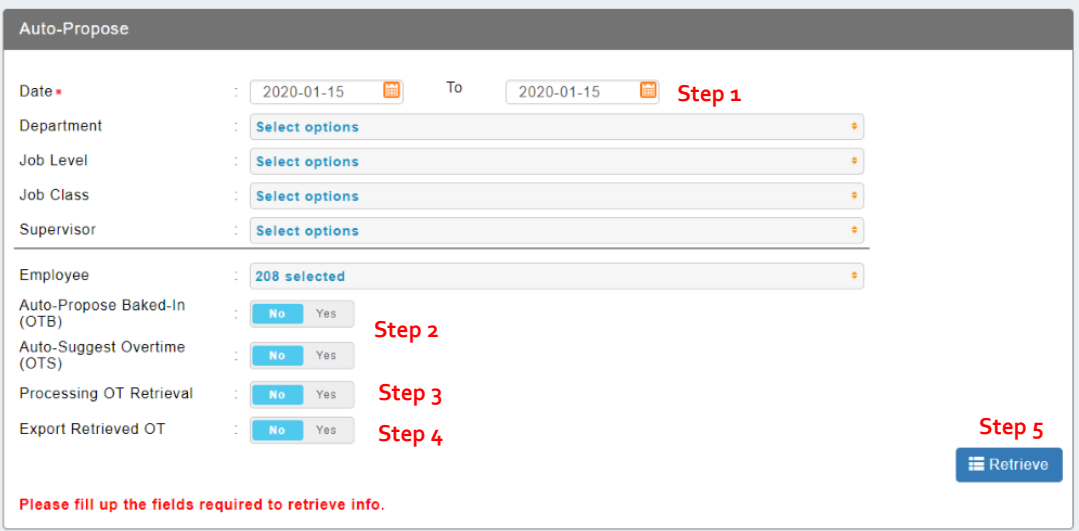

# Step 2**:** Select whether you want to process **Auto Propose Baked-In (OTB)** or **Auto Suggest Overtime (OTS)**

Step 3: Select whether you want to **Process on retrieve**

Step 4: Select whether you want to **Export on retrieve**

Step 5: Click  $\left[\mathbf{B}_{\text{R}}\right]$  to retrieve record.

### Definition:

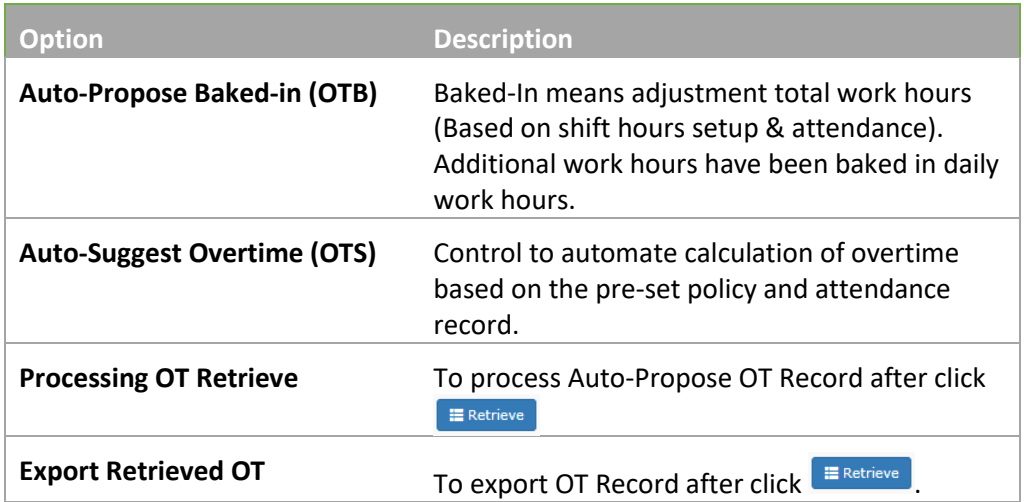

Step 7**:** After overtime record list is retrieved, tick the desired record under **Select All** column

Note:

- 1) Invalid records/Records with errors will be blocked from processing.
- 2) Overlapping records can be processed but the current existing record will be deleted.

Step 8: Click **T** Process to proceed.

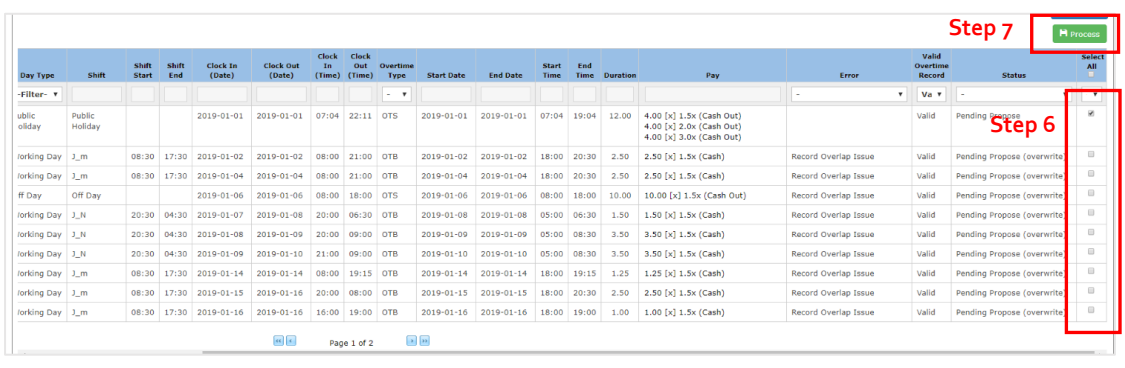

### <span id="page-10-1"></span><span id="page-10-0"></span>OVERTIME REPORT 3.1 Retrieve and view employee overtime records ✿ Ø e, Withdrawal Submission Auto-<br>Ironose Administrative

- 1. To view more details about Employee Overtime, click on the **Report** icon.
- 2. Select **Admin** Tab, and it will display all reports which available. Click on the **General**  report to view.

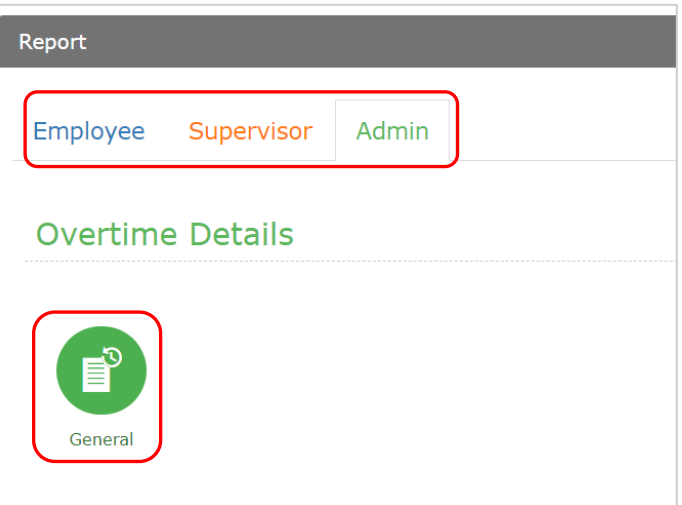

# List of reports:

- a. Overtime Detail
	- General

#### Overtime Details (General)

By default, the report displays the overtime data submitted & approved.

The overtime breakdown shows:

- a) Overtime payrate
- b) Total overtime hours
- c) Total overtime wages of each employee shifts.
- d) Date range starting from the  $1<sup>st</sup>$  end of previous month, current month, and next month.

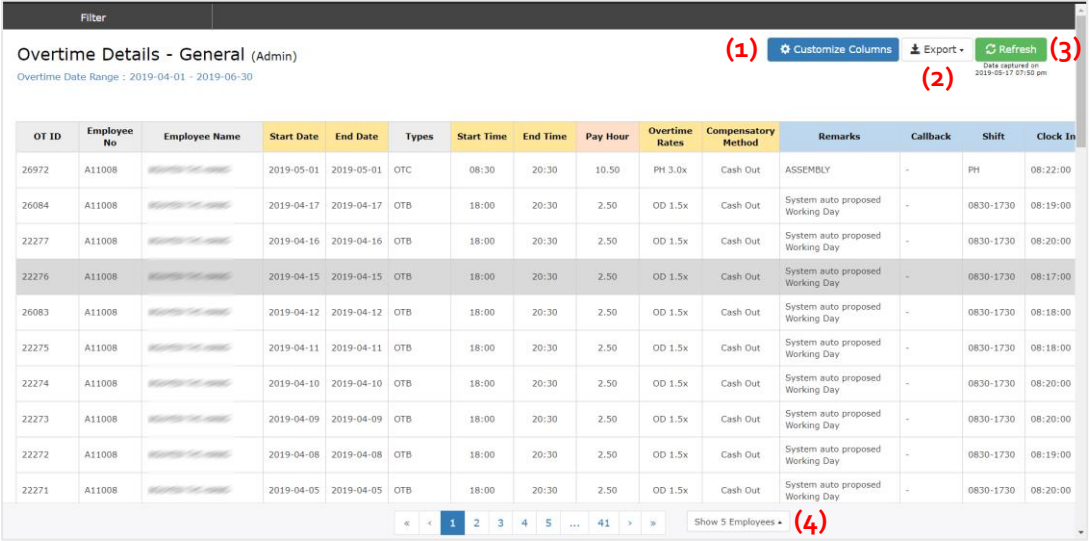

Step 1: Click on **\*** Customize Columns to show more columns

Step 2: Click on  $\boxed{\begin{array}{c} \text{\textsterling}\end{array}}$  to download report to excel, or generate print report.

Step 3: Click on  $\begin{bmatrix} G & \text{Refresh} \\ G & \text{Refrich} \end{bmatrix}$  to retrieve latest data.

Step 4: Paging and no. of employee per page

Step 5: Apply Filter to for user preference report format.

Step 6: Click  $\left[\frac{1}{2}R_{\text{active}}\right]$  to filter the data.

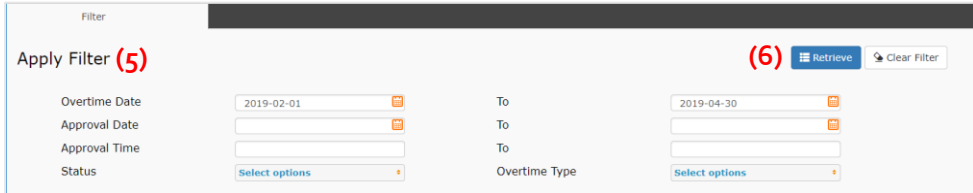